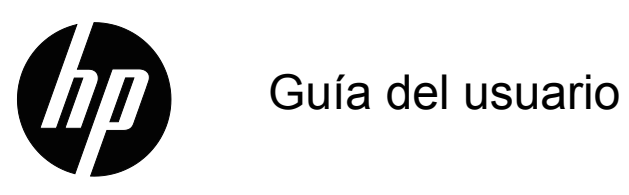

© 2017 HP Development Company, L.P. HDMI, el logotipo de HDMI y High-Definition Multimedia Interface son marcas comerciales o marcas comerciales registradas de HDMI Licensing LLC.

Windows es una marca comercial registrada o marca comercial de Microsoft Corporation en los Estados Unidos y/o en otros países.

La información detallada en este documento está sujeta a cambios sin previo aviso. Las únicas garantías de los productos y servicios de HP se establecen en las disposiciones de la garantía expresa que acompaña a tales productos y servicios. Nada de lo contenido en el presente documento se debe considerar como una garantía adicional. HP no se responsabilizará de los errores técnicos o editoriales, ni de las omisiones contenidos en el presente documento.

#### **Aviso del producto**

Esta guía describe características que son comunes para la mayoría de los modelos. Algunas características podrían no estar disponibles en su producto. Para acceder a la guía de usuario más reciente, diríjase a http://www.hp.com/support y seleccione su país. Seleccione **Find your product (Busque su producto)** y siga las instrucciones de la pantalla.

Primera edición (octubre de 2017)

Número de pieza del documento: L00415-E51

# <span id="page-2-0"></span>**Acerca de esta guía**

Esta guía proporciona información sobre las funciones del monitor, la configuración del monitor, la utilización del software y las especificaciones técnicas.

 **¡ADVERTENCIA!** Indica una situación peligrosa que, si no se evita, **podría** provocar muertes o lesiones graves.

 **PRECAUCIÓN:**Indica una situación peligrosa que, si no se evita, **podría** provocar lesiones menores o moderadas.

**IMPORTANTE:** Indica información considerada importante pero no relacionada con peligros (por ejemplo, mensaje relacionados con daños materiales). Un aviso alerta al usuario de que si no se sigue un procedimiento exactamente como se describe podría dar lugar a la pérdida de datos o a daños en el hardware o software. También contiene información esencial para explicar un concepto o completar una tarea.

**NOTA:** Contiene información adicional para enfatizar o complementar puntos importantes del texto principal.

**SUGERENCIA:** Proporciona sugerencias útiles para completar una tarea.

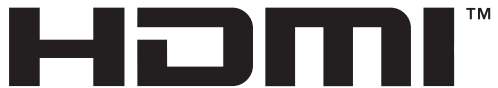

HIGH-DEFINITION MULTIMEDIA INTERFACE Este producto incorpora tecnología HDMI.

# **Contenido**

#### **[Acerca de esta guía](#page-2-0)**

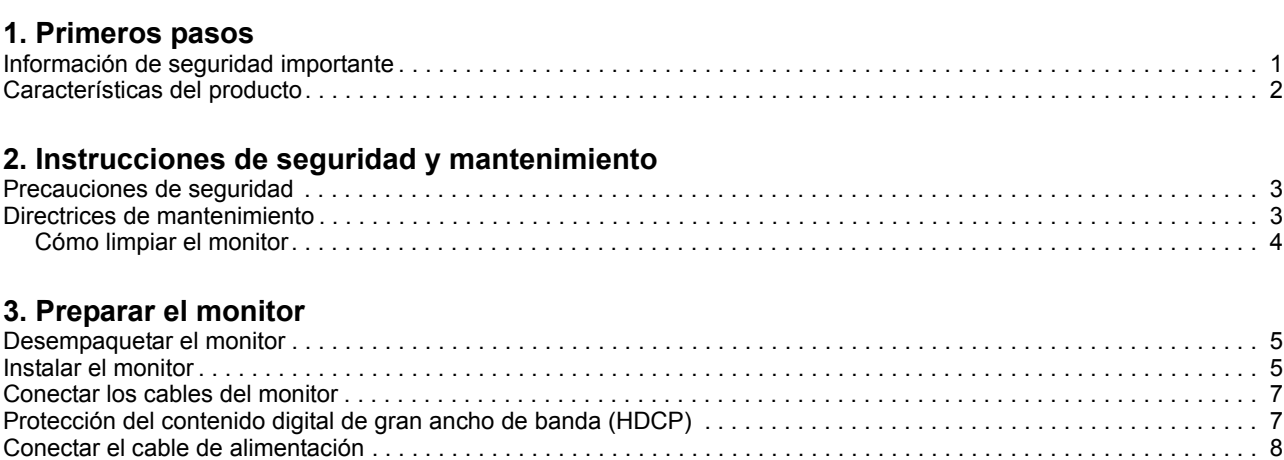

#### **[4. Utilizar el monitor](#page-13-0)**

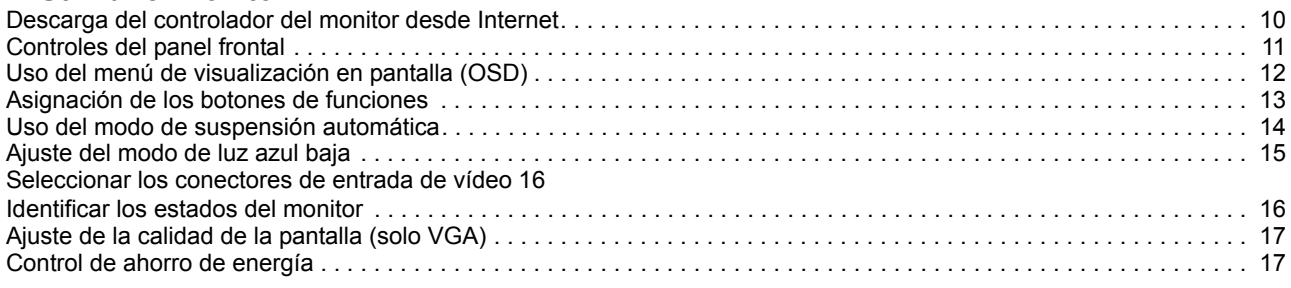

[Ajustar la inclinación. . . . . . . . . . . . . . . . . . . . . . . . . . . . . . . . . . . . . . . . . . . . . . . . . . . . . . . . . . . . . . . . . . . . . . . . . . . . . . 9](#page-12-0)

## **[A. Solución de problemas](#page-21-0)**

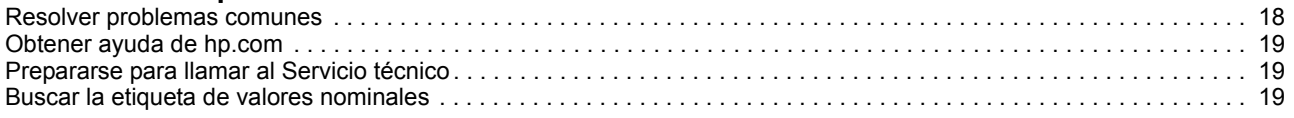

### **[B. Especificaciones técnicas](#page-23-0)**

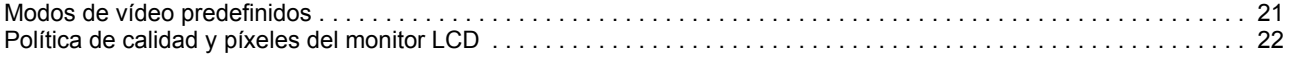

# <span id="page-4-0"></span>**1. Primeros pasos**

#### <span id="page-4-1"></span>**Información de seguridad importante**

Se incluye un cable y un adaptador de alimentación de CA con el monitor. Si utiliza otro cable, use solamente una fuente de alimentación y una conexión apropiadas para este monitor. Para obtener información acerca del cable de alimentación correcto para utilizar con el monitor, consulte la sección Avisos del producto incluida en el kit de documentación.

**A <b>¡ADVERTENCIA!** Para reducir el riesgo de descargas eléctricas o daños en el equipo:

- Enchufe el cable de alimentación a una toma de corriente de CA que sea de fácil acceso en todo momento.
- Desconecte la alimentación del equipo desenchufando el cable de alimentación de la toma de corriente de CA.
- Si el cable de alimentación posee un enchufe de 3 clavijas, enchufe el cable a una toma de corriente de 3 clavijas con conexión a tierra. No anule la clavija de conexión a tierra del cable de alimentación, por ejemplo, colocando un adaptador de 2 clavijas. La clavija de conexión a tierra es una característica de seguridad importante.

Por su seguridad, no coloque nada sobre los cables de alimentación o de cualquier otro tipo. Organícelos de forma que nadie los pise accidentalmente o se tropiece con ellos.

Para reducir el riesgo de daños personales graves, lea la Guía de seguridad y comodidad. Describe la configuración correcta de la estación de trabajo, y la postura y los hábitos de salud y trabajo adecuados para los usuarios de equipos. La Guía de seguridad y comodidad también proporciona información importante sobre la seguridad eléctrica y mecánica. La Guía de seguridad y comodidad está disponible en la Web en la dirección http://www.hp.com/ergo.

**PRECAUCIÓN:** Para proteger el monitor, así como el equipo, conecte todos los cables de alimentación de éste y sus dispositivos periféricos (como por ejemplo el monitor, la impresora, el escáner) a algún dispositivo de protección contra aumentos de subidas de tensión, como por ejemplo una base múltiple o un Sistema de Alimentación Ininterrumpida (SAI). No todas las bases múltiples proporcionan protección contra subidas de tensión; las bases múltiples deben tener la etiqueta correspondiente en la que se indique esta funcionalidad. Utilice una base múltiple cuyo fabricante ofrezca una política de sustitución por daños de forma que pueda reemplazar el equipo en el caso de que la protección contra estas subidas no funcione.

Utilice el mobiliario adecuado y con el tamaño correcto para alojar el monitor LCD de HP.

**A** *i***ADVERTENCIA!** Los monitores LCD que se coloquen de manera inadecuada sobre cómodas, libreros, estantes, escritorios, altavoces, baúles o carritos, pueden caer y provocar lesiones físicas.

Debe tenerse el cuidado de colocar todos los cables conectados al monitor LCD de modo que no puedan tirarse, agarrarse o tropezarse con los mismos.

Asegúrese de que el amperaje total de los productos conectados a la toma de corriente de CA no sobrepase el amperaje actual del tomacorriente y de que el amperaje total de los productos conectados al cable no sobrepase el amperaje del cable. Consulte la etiqueta del cable para determinar el valor nominal (AMPERIOS o A) de cada dispositivo.

Instale el monitor junto a una toma de corriente de CA a la que acceda fácilmente. Desconecte el monitor sujetando el conector firmemente y al tirarlo desde la toma de corriente de CA. Nunca desconecte el monitor tirando del cable.

No deje caer el monitor ni lo coloque en una superficie inestable.

**NOTA:** Este producto es apto para fines de entretenimiento. Considere colocar el monitor en un entorno luminoso controlado para evitar las interferencias con la luz de los alrededores y las superficies brillantes que podrían causar reflejos molestos en la pantalla.

### <span id="page-5-0"></span>**Características del producto**

El monitor LCD (Liquid Crystal Display, es decir, Pantalla de cristal líquido) de HP tiene una pantalla de transistores de película fina (ADS) de matriz activa con las siguientes características:

- Pantalla diagonal grande
- Resolución gráfica máxima: 1920 x 1080 a 60 Hz

Compatibilidad con pantalla completa para resoluciones inferiores

- Señal analógica VGA
- Señal digital HDMI
- Buena visualización desde un asiento o una posición fija, o mientras se mueve de un lado del monitor al otro
- Ajuste de la inclinación
- Base extraíble
- Ranura para cierre de seguridad para un cable de seguridad de bloqueo (el cable de seguridad se vende por separado)
- Funcionalidad Plug and Play (Conectar y listo) si lo admite su PC
- Ajustes de menú en pantalla (OSD, On-Screen Display) en varios idiomas que facilitan la configuración y la optimización de la pantalla.
- Función de ahorro de energía para satisfacer los requisitos de consumo de energía reducido
- Protección contra copia HDCP (High-bandwidth Digital Content Protection, es decir, Protección del contenido digital de gran ancho de banda) en todas las entradas digitales.

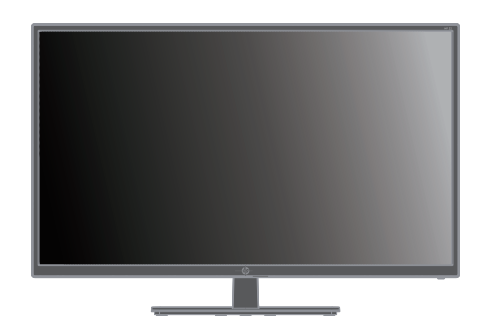

**NOTA:**Para obtener información sobre la seguridad y normativas, consulte la sección *Avisos del producto* incluida en el kit de documentación. Para encontrar actualizaciones de la guía del usuario para su producto, visite http://www.hp.com/support para descargar las versiones más recientes de los programas y los controladores de HP.

# <span id="page-6-0"></span>**2. Instrucciones de seguridad y mantenimiento**

## <span id="page-6-1"></span>**Precauciones de seguridad**

- Utilice solamente una fuente de alimentación y una conexión compatibles con este monitor según se indica en la etiqueta o placa de especificaciones del monitor.
- Asegúrese de que el valor nominal de la intensidad (amperaje) de los productos conectados a la toma de corriente eléctrica no supera el valor nominal actual de dicha toma y que el valor de intensidad total de los productos conectados al cable de alimentación no supera el del cable de alimentación. Consulte la etiqueta del cable para determinar el valor nominal (amperios o A) de cada dispositivo.
- Instale el monitor junto a una toma de corriente eléctrica a la que acceda fácilmente. Para desconectar el monitor, agarre el enchufe firmemente y tire de él hasta desconectarlo de la toma de corriente. Nunca desconecte el monitor tirando del cable.
- No permita que ningún objeto quede colocado sobre el cable de alimentación. No camine por el cable de alimentación.

### <span id="page-6-2"></span>**Directrices de mantenimiento**

Para mejorar el rendimiento y prolongar el período de vida útil del monitor:

- No abra la carcasa del monitor ni intente reparar este producto usted mismo. Ajuste solamente los controles mencionados en las instrucciones de uso. Si el monitor no funciona correctamente, se ha dejado caer o está añado, póngase en contacto con un distribuidor, revendedor o proveedor de servicio autorizado de HP.
- Utilice solamente una fuente de alimentación y una conexión apropiadas para este monitor según se indica en la etiqueta o placa de especificaciones del monitor.
- Asegúrese de que el valor nominal de la intensidad (amperaje) de los productos conectados a la toma de corriente eléctrica no supera el valor nominal actual de dicha toma y que el valor de intensidad total de los productos conectados al cable de alimentación no supera el del cable de alimentación. Consulte la etiqueta del cable para determinar el valor nominal (AMPERIOS o A) de cada dispositivo.
- Instale el monitor junto a una toma de corriente eléctrica a la que acceda fácilmente. Para desconectar el monitor, agarre el enchufe firmemente y tire de él hasta desconectarlo de la toma de corriente. Nunca desconecte el monitor tirando del cable.
- Desconecte el monitor cuando no lo utilice. Puede aumentar significativamente la esperanza de vida el monitor si utiliza un programa para proteger la pantalla y apaga el monitor cuando no lo utiliza.
- Las ranuras y aberturas de la carcasa están pensadas para proporcionar ventilación. Dichas aberturas no deben bloquearse o taparse. Nunca introduzca objetos de ningún tipo por las ranuras de la carcasa u otras aberturas.
- No deje caer el monitor ni lo coloque en una superficie inestable.
- No permita que ningún objeto quede colocado sobre el cable de alimentación. No camine por el cable de alimentación.
- Mantenga el monitor en un área bien ventilada, alejado de la luz excesiva, el calor y la humedad.
- Cuando quite la base del monitor, debe tumbarlo boca abajo sobre una superficie suave para evitar que se arañe, deteriore o rompa.

# <span id="page-7-0"></span>**Cómo limpiar el monitor**

- 1. Apague el monitor y el equipo.
- 2. Desenchufe el monitor de la toma de corriente eléctrica.
- 3. Limpie los plásticos del monitor con un paño limpio humedecido con agua.
- 4. Limpie la pantalla del monitor con un producto antiestático de limpieza para pantallas.

△ **PRECAUCIÓN:** No utilice benceno, disolvente, amoniaco ni ninguna otra sustancia volátil para limpiar el monitor o la pantalla. Estos productos químicos pueden dañar el acabado de la carcasa así como la pantalla.

# <span id="page-8-0"></span>**3. Preparar el monitor**

### <span id="page-8-1"></span>**Desempaquetar el monitor**

- 1. Desempaquete el monitor. Asegúrese de que el paquete contiene todo los artículos. Guarde la caja de embalaje.
- 2. Apague su PC y el resto de dispositivos conectados.
- 3. Prepare un área plana para desmontar el monitor. Puede que necesite un área plana, suave y protegida para colocar el monitor con la pantalla hacia abajo mientras lo prepara para la instalación.

### <span id="page-8-2"></span>**Instalar el monitor**

Puede instalar el monitor en un escritorio o sobre la pared. Coloque el monitor en una ubicación práctica, bien ventilada y cerca del equipo. Conecte los cables del monitor después de haber instalado este.

#### **Prepara el monitor para su uso en un escritorio**

**PRECAUCIÓN:** La pantalla es frágil. No toque ni aplique presión a la pantalla LCD; si lo hace, puede provocar daños.

Levante el monitor en posición vertical y colóquelo en una superficie plana y estable.

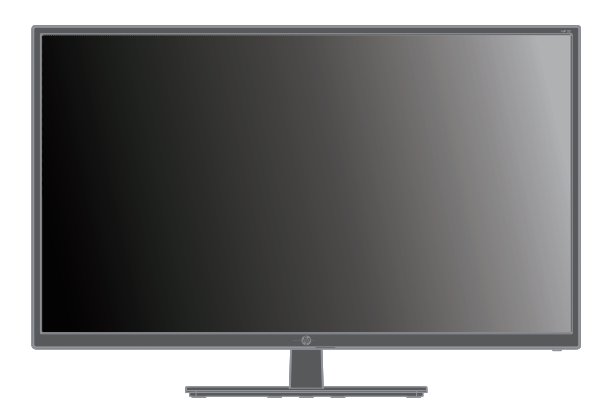

#### **Preparar el monitor para instalación en pared**

1. Compruebe la estabilidad de los accesorios de instalación en pared.

 **¡ADVERTENCIA!** Para reducir el riesgo de lesiones personales o daños en los equipos, compruebe que los accesorios de instalación en pared están perfectamente instalados y son seguros antes de acoplar el monitor. Consulte las instrucciones proporcionadas con los accesorios de instalación en pared y compruebe que son capaces de soportar el monitor.

- 2. Desconecte el cable de alimentación y cualquier otro cable del monitor.
- 3. Coloque el monitor boca abajo sobre una superficie plana y protegida.

4. Retire la tapa con bisagra (1) y después retire los tornillos (2) de la bisagra. A continuación, quite el ensamblaje de la base (3).

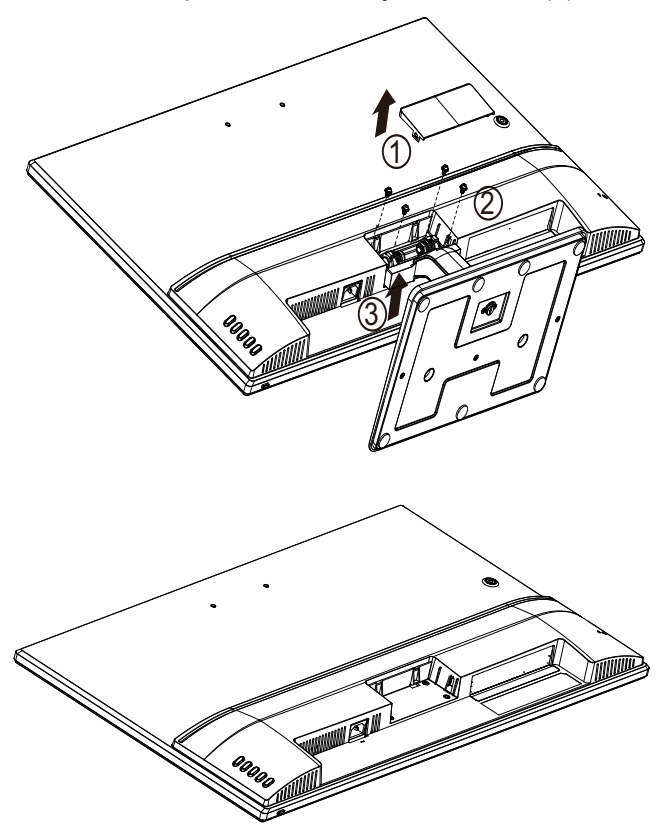

5. Instale el soporte VESA (se adquiere por separado).

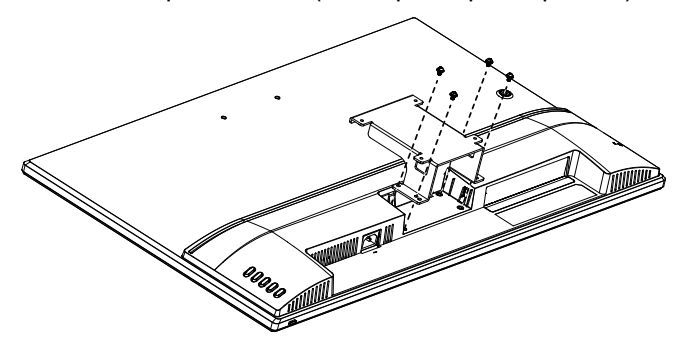

- 6. Siga las instrucciones incluidas con los accesorios de montaje para garantizar que el monitor se acopla de forma segura. Los cuatro orificios roscados que se encuentran en la parte posterior del panel son compatibles con el estándar VESA para instalación de monitores de panel plano.
- 7. Acople un brazo basculante u otro accesorio de montaje.

**NOTA:** Este dispositivo está destinado a ser utilizado con un soporte de montaje en pared certificado por UL o CSA.

 $\triangle$  **PRECAUCIÓN:** Este monitor es compatible con los orificios de montaje estándar industrial VESA de 100 mm. Para conectar una solución de montaje de terceros al monitor, se necesitan cuatro tornillos de 4 mm, con un paso de 0,7 y 10 mm de largo. No se deben utilizar tornillos más largos, ya que pueden dañar el monitor. Es importante verificar que la solución de montaje del fabricante sea compatible con el estándar VESA y que esté clasificado para soportar el peso del panel de la pantalla del monitor. Para un mejor rendimiento, es importante utilizar los cables de alimentación y de vídeo que se suministran con el monitor.

### <span id="page-10-0"></span>**Conectar los cables del monitor**

#### **Conexión del cable VGA (analógico) o el cable HDMI (digital)**

Utilice un cable de vídeo VGA o un cable HDMI para conectar el monitor al equipo. Para utilizar la conexión HDMI, debe tener una tarjeta gráfica compatible con HDMI. Los conectores se encuentran en la parte posterior del monitor. Asegúrese de que el equipo y el monitor están apagados y desenchufados.

Para conectar el cable VGA: conecte un extremo del cable de vídeo VGA a la parte posterior del monitor y el otro extremo al conector de vídeo VGA del equipo.

O bien, para conectar el cable de HDMI: conecte un extremo del cable de vídeo HDMI a la parte posterior del monitor y el otro extremo al conector de vídeo HDMI del equipo. Este cable solamente se puede utilizar si el equipo tiene una tarjeta gráfica compatible con HDMI instalada. El conector y el cable HDMI del monitor se incluyen.

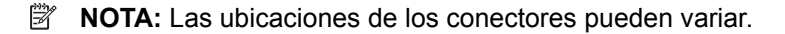

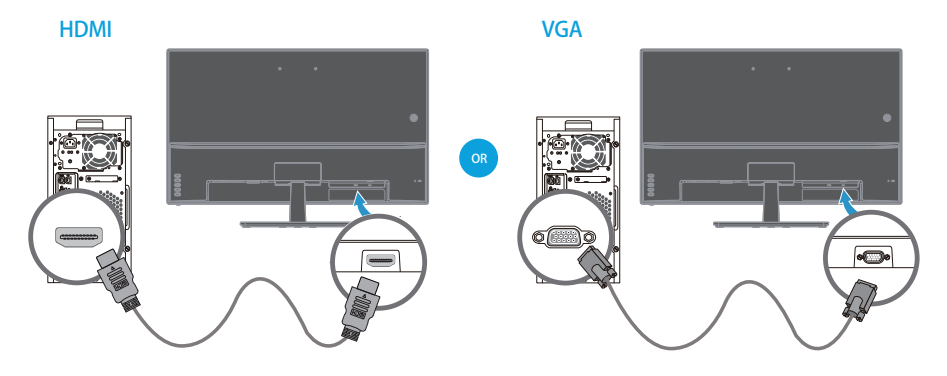

### <span id="page-10-1"></span>**Protección del contenido digital de gran ancho de banda (HDCP)**

El monitor admite HDCP y puede recibir contenido de alta definición. El contenido de alta definición está disponible en muchas fuentes, como por ejemplo dispositivos de disco Blue-ray o transmisiones por aire o cable HDTV. Si no tiene un monitor con funcionalidad HDCP, verá una pantalla en negro o una imagen con resolución inferior cuando reproduzca contenido protegido de alta definición. La tarjeta gráfica y el monitor del equipo deben admitir HDCP para mostrar contenido protegido.

### <span id="page-11-0"></span>**Conectar el cable de alimentación**

1. Siga todas las advertencias eléctricas y de alimentación

**A ¡ADVERTENCIA!** Para reducir el riesgo de descargas eléctricas o daños en el equipo: No desmonte el enchufe con conexión a tierra del cable de alimentación. La clavija de conexión a tierra es una característica de seguridad importante.

Enchufe el cable de alimentación a una toma de corriente eléctrica con toma de tierra.

Asegúrese de que el operador tiene fácil acceso a la toma de corriente eléctrica conectada a tierra y que se encuentra tan cerca del equipo como sea posible. El recorrido del cable de alimentación debe ser tal que no haya posibilidad de pisarlo ni de dejar ningún objeto sobre él que lo dañe.

No coloque nada encima de los cables de alimentación ni de ningún otro tipo. Organícelos de forma que nadie los pise accidentalmente o se tropiece con ellos. No tire del cable de alimentación ni de otros cables.

Consulte la sección "Technical Specification" (Apéndice B) para obtener información adicional.

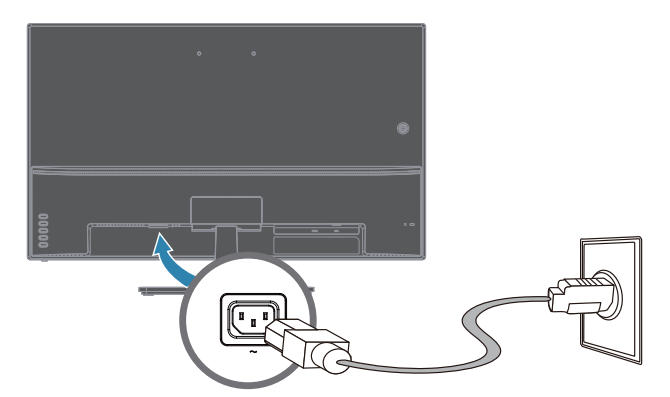

2. Conecte un extremo del cable de alimentación al monitor y el otro extremo a una toma de corriente eléctrica conectada a tierra.

*A iADVERTENCIA!* Para evitar lesiones producidas por descargas eléctricas, debe llevar a cabo una de las siguientes acciones si no hay disponible una toma de corriente eléctrica con conexión a tierra: (1) Debe usar un adaptador para tomas de corriente eléctrica que proporcione una conexión a tierra adecuada. (2) Debe tener instalada una toma de corriente eléctrica correctamente conectada a tierra.

# <span id="page-12-0"></span>**Ajustar la inclinación**

Para conseguir una visualización óptima, ajuste de inclinación de la pantalla según sus preferencias siguiendo estos pasos:

- 1. Colóquese delante del monitor y sostenga la base de forma que el monitor no se caiga mientras cambia la inclinación.
- 2. Ajuste la inclinación moviendo el borde superior del monitor hacia delante o alejándolo de usted, todo ello sin tocar la pantalla.

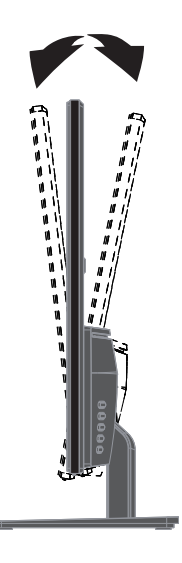

# <span id="page-13-0"></span>**4. Utilizar el monitor**

**NOTA:** Es posible que deba instalar controladores del monitor con firma digital (archivos INF o ICM). Si determina que necesita actualizar los controladores, puede instalar los archivos INF e ICM del controlador del monitor desde Internet.

### <span id="page-13-1"></span>**Descarga del controlador del monitor desde Internet**

Para descargar la versión más reciente de los controladores y los archivos de software del sitio de soporte técnico de HP:

- 1. Vaya a **www.hp.com/support**.
- 2. Escriba el nombre del monitor HP o el número del producto en el cuadro **Buscar todo el soporte** y haga clic en el icono de búsqueda.
- 3. Seleccione entre las opciones de menú mostradas para obtener los controladores y el software.

# <span id="page-14-0"></span>**Controles del panel frontal**

Los botones del monitor se encuentran en la parte inferior del panel frontal.

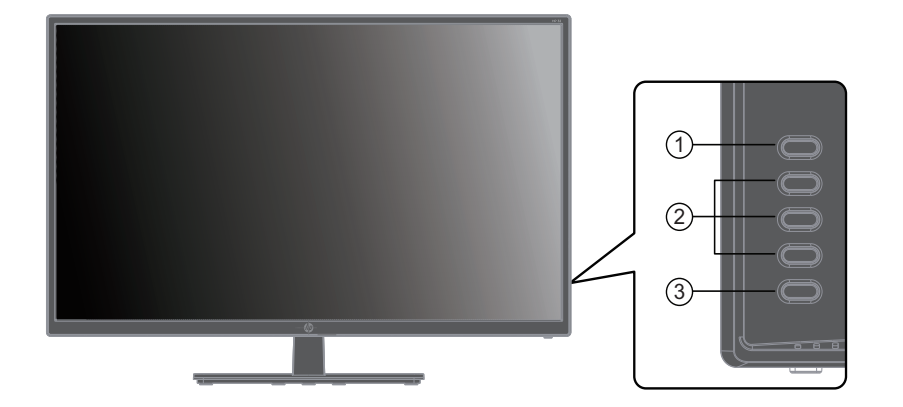

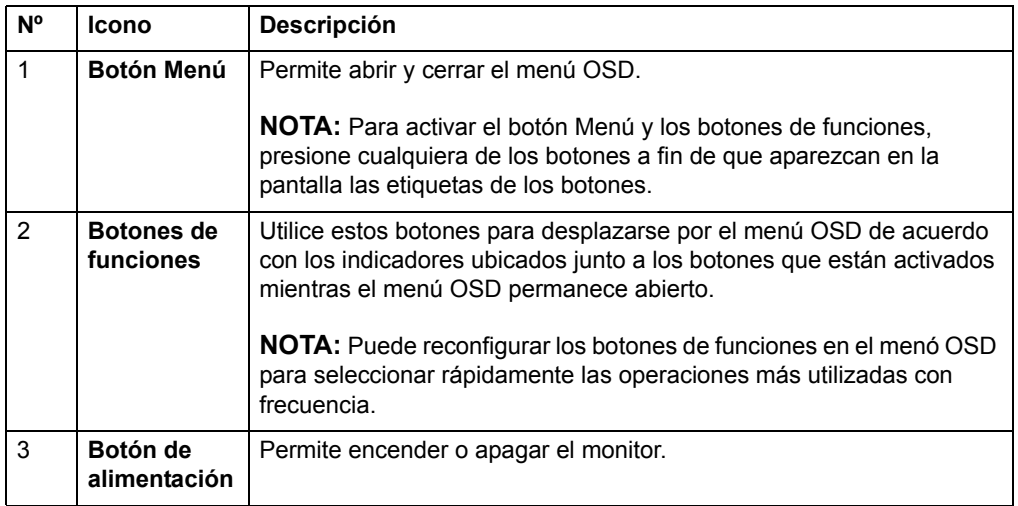

### <span id="page-15-0"></span>**Uso del menú de visualización en pantalla (OSD)**

Utilice el menú de visualización en pantalla (OSD) para ajustar la imagen de la pantalla del monitor según sus preferencias. Puede acceder y realizar ajustes al menú OSD a través de los botones ubicados en el marco frontal del monitor.

Para acceder al menú OSD y realizar ajustes, lleve a cabo las siguientes acciones:

- 1. Si el monitor no está encendido, presione el botón de encendido/apagado para encender el monitor.
- 2. Para acceder al menú OSD, presione uno de los cuatro botones de funciones del marco frontal del monitor para activar los botones y, a continuación, presione el botón Menu (Menú) para abrir el menú OSD.
- 3. Utilice los botones de funciones para desplazarse, seleccionar y ajustar las opciones del menú. Las etiquetas de los botones varían en función del menú o submenú que se encuentra activo.

La siguiente tabla enumera las selecciones del menú OSD.

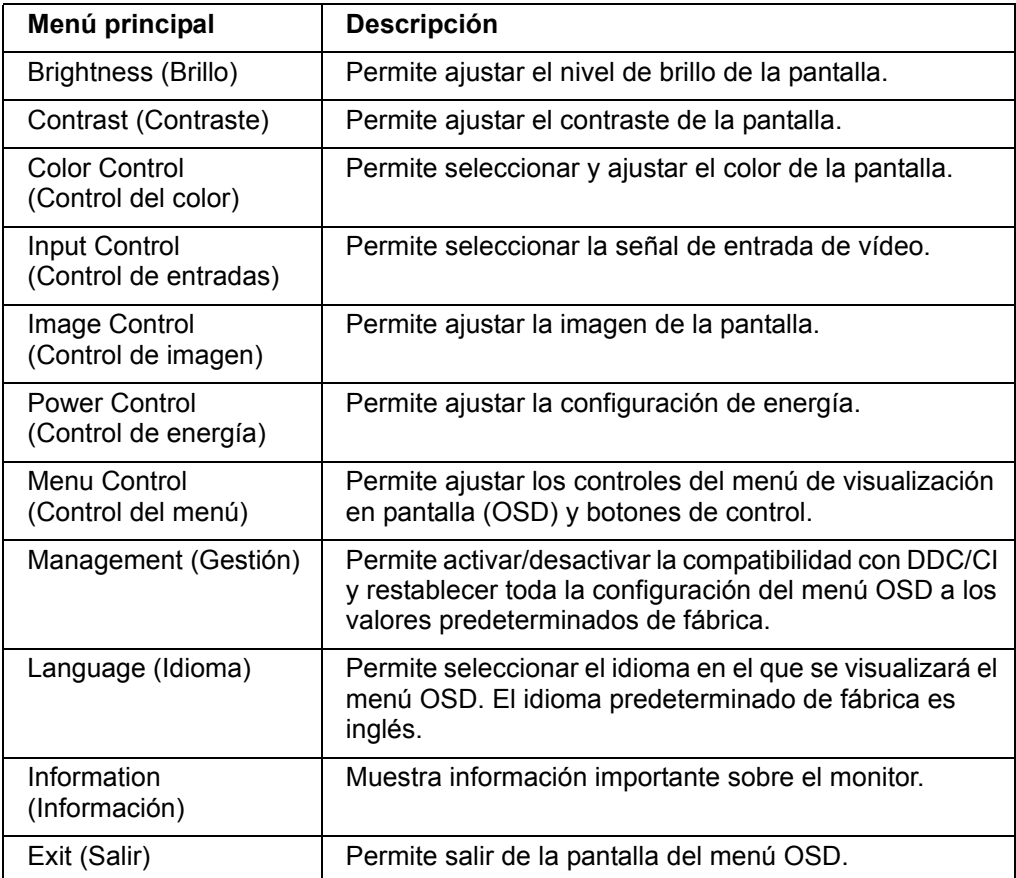

### <span id="page-16-0"></span>**Asignación de los botones de funciones**

Al presionar uno de los cuatro botones de funciones, se activan los botones y se muestran los iconos en la parte derecha de la pantalla. A continuación, se detallan las funciones e iconos de los botones predeterminados de fábrica.

Entrada VGA Entrada HDMI

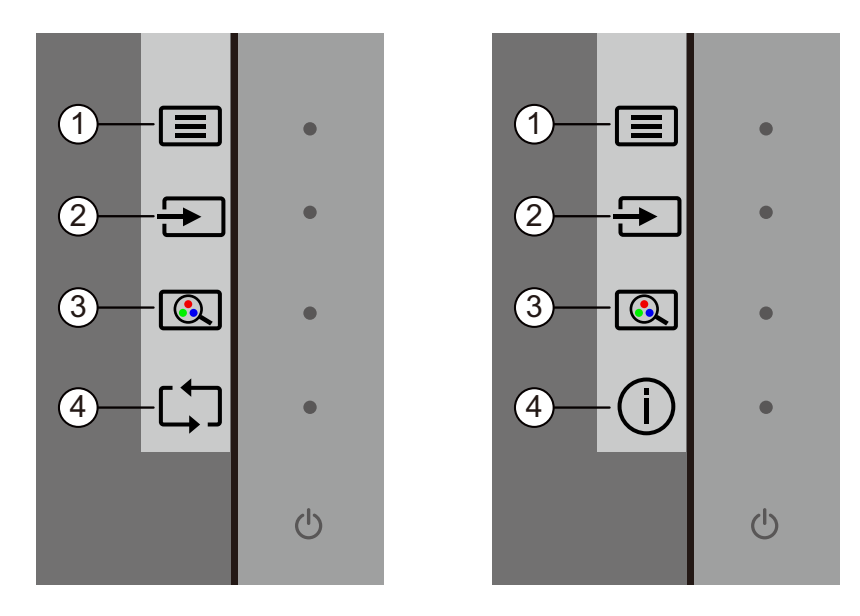

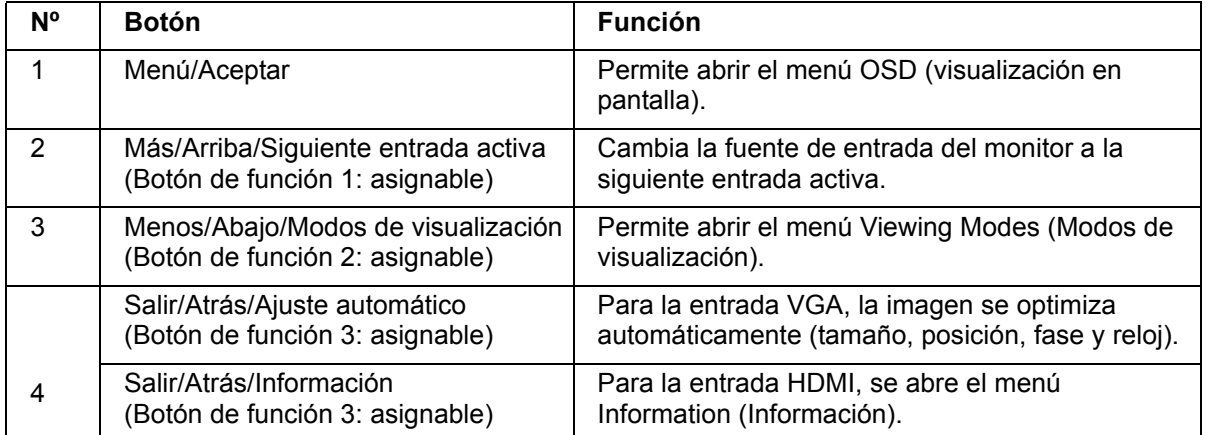

Puede cambiar los botones de funciones desde sus valores predeterminados a fin de que, al activarse los botones, pueda acceder rápidamente a los elementos del menú utilizados comúnmente.

Para asignar los botones de funciones:

- 1. Presione uno de los cuatro botones del marco frontal del monitor para activar los botones y, a continuación, presione el botón Menú para abrir el menú OSD.
- 2. En el menú OSD, seleccione Menu Control (Control del menú) > Asignar botones y, a continuación, seleccione una de las opciones disponibles para el botón que desea asignar.

**NOTA:** Solo puede asignar tres botones de funciones. No es posible reasignar el botón Menú o el botón Encendido/apagado.

### <span id="page-17-0"></span>**Uso del modo de suspensión automática**

El monitor admite una opción del menú OSD (visualización en pantalla) denominada Auto-Sleep Mode (Modo de suspensión automática) que le permite activar o desactivar un estado de consumo reducido para el monitor. Cuando se activa Auto-Sleep Mode (Modo de suspensión automática) (activada de forma predeterminada), el monitor ingresará en un estado de consumo reducido cuando el equipo principal envíe una señal de modo de bajo consumo de energía (ausencia de señal de sincronización horizontal o vertical).

Al ingresar en este estado de consumo reducido (modo de suspensión), la pantalla del monitor se pone en blanco, se apaga la retroiluminación y el indicador LED de encendido/apagado se enciende de color ámbar. El monitor consume menos de 0,5 W de energía en este estado de consumo reducido. El monitor se reanudará del modo de suspensión cuando el equipo principal envíe una señal activa al monitor (por ejemplo, si mueve el ratón o presiona una tecla del teclado).

Puede desactivar la función Auto-Sleep Mode (Modo de suspensión automática) en el menú OSD. Presione uno de los cuatro botones de funciones del marco frontal del monitor para activar los botones y, a continuación, presione el botón Menu (Menú) para abrir el menú OSD. En el menú OSD, seleccione Power Control (Control de energía) > Auto-Sleep Mode (Modo de suspensión automática) > Off (Desactivado).

### <span id="page-18-0"></span>**Ajuste del modo de luz azul baja**

Reducir la luz azul emitida desde la pantalla puede reducir la exposición de sus ojos a la luz azul. Los monitores HP incluyen una configuración para reducir la emisión de luz azul y crear una imagen más relajada y menos estimulante durante la lectura de contenido en la pantalla. Para ajustar el monitor a una luz de visión más cómoda, siga los pasos que se detallan a continuación.

Para ajustar la emisión de luz azul desde la pantalla:

- 1. Presione el botón **Viewing Modes (Modos de visualización)**.
- 2. Seleccione la configuración deseada:
	- **Low Blue Light (Luz azul baja):** Certificación TUV. Permite reducir la luz azul para una mayor comodidad de la vista.
	- **Night (Noche):** Permite ajustar a la luz azul más baja y reducir el impacto durante el sueño.
	- **Reading (Lectura):** Optimiza la luz azul y el brillo para la visualización en interiores.
- 3. Seleccione **Save and Return (Guardar y regresar)** para guardar la configuración y cerrar el menú **Viewing Mode (Modo de visualización)**. Seleccione **Cancel (Cancelar)** si no desea guardar la configuración.
- 4. Seleccione **Exit (Salir)** en el menú principal.

**A ¡ADVERTENCIA!** Para reducir el riesgo de daños personales graves, lea la Guía de seguridad y comodidad. Describe la configuración correcta de la estación de trabajo, y la postura y los hábitos de salud y trabajo adecuados para los usuarios de equipos. La Guía de seguridad y comodidad también proporciona información importante sobre la seguridad eléctrica y mecánica. La Guía de seguridad y comodidad está ubicada en la siguiente dirección: http://www.hp.com/ergo.

### <span id="page-19-0"></span>**Seleccionar los conectores de entrada de vídeo**

Los conectores de entrada son:

- Conector VGA (analógico)
- Conector HDMI (digital)

El monitor determina automáticamente qué entradas tienen señales de vídeo válidas y muestra la imagen.

Puede conectar el cable VGA, el cable HDMI o ambos. Si ambos cables están instalados, la selección de entrada predeterminada es HDMI. La fuente de entrada se puede cambiar mediante la opción Input Select (Selección de entrada) del menú OSD.

# <span id="page-19-1"></span>**Identificar los estados del monitor**

En la pantalla del monitor se mostrarán mensajes especiales cuando se identifiquen los siguientes estados del monitor:

- Monitor Status (Estado del monitor): cuando se enciende el monitor o cuando se cambia la señal de fuente de entrada, aparecerá el mensaje Monitor Status (Estado del monitor) durante cinco segundos. El mensaje muestra la entrada que es la señal activa actual, el estado de la configuración de cambio automático de fuente (activado/desactivado), la señal de fuente predeterminada, la resolución de pantalla predeterminada actual y la resolución de pantalla predeterminada recomendada.
- Señal de entrada fuera de rango. Cambie el ajuste a 1920 x 1080 @ 60Hz. Indica que el monitor no admite la señal de entrada porque la resolución y/o la tasa de actualización están establecidas en un valor superior al que admite el monitor.
- No Source Signal (Sin señal de fuente): indica que el monitor no está recibiendo una señal de vídeo desde el equipo en el conector de entrada de vídeo del monitor. Determine si el equipo o la fuente de señal de entrada están apagados o en el modo de ahorro de energía.
- Ajuste automático en curso: Indica que la función de ajuste automático está activa.
- Monitor entrando en el modo de suspensión: Indica que la pantalla está entrando en el modo de suspensión.
- Check Video Cable (Comprobar cable de vídeo): indica que el cable de vídeo no está conectado de forma correcta al equipo.
- OSD Lockout (Bloqueo del menú OSD): el menú OSD puede activarse o desactivarse manteniendo presionado el botón Menu (Menú) en el panel frontal durante 10 segundos. Si el menú OSD está bloqueado, aparecerá el mensaje de advertencia OSD Lockout (Bloqueo del menú OSD) durante 10 segundos.
	- Si el menú OSD está bloqueado, mantenga presionado el botón Menu (Menú) durante 10 segundos para desbloquear el menú OSD.
	- Si el menú OSD está desbloqueado, mantenga presionado el botón Menu (Menú) durante 10 segundos para bloquear el menú OSD.
- Power Button Lockout (Bloqueo del botón de encendido/apagado): indica que el botón de encendido/apagado se encuentra bloqueado. Si el botón de encendido/apagado está bloqueado, aparecerá el mensaje de advertencia Power Button Lockout (Bloqueo del botón de encendido/apagado).
	- Si el botón de encendido/apagado está bloqueado, mantenga presionado el botón de encendido/apagado durante 10 segundos para desbloquear la función del botón de encendido/apagado.
	- Si el botón de encendido/apagado está desbloqueado, mantenga presionado el botón de encendido/apagado durante 10 segundos para bloquear la función del botón de encendido/apagado.
- Relación de contraste dinámico activada: Indica que la relación de contraste dinámico se ha activado. Esto ocurre si la relación de contraste dinámico se ha activado en el menú OSD Image Control (Control de imagen).

• Relación de contraste dinámico desactivada: Indica que la relación de contraste dinámico se ha desactivado. Esto ocurre si la relación de contraste dinámico se ha desactivado en el menú OSD Image Control (Control de imagen).

# <span id="page-20-0"></span>**Ajuste de la calidad de la pantalla (solo VGA)**

La función de ajuste automático ajusta con precisión y automáticamente la calidad de la imagen cada vez que se muestra un nuevo modo de vídeo. Afecta a los siguientes parámetros: tamaño de visualización, posición, reloj y fase. Para obtener ajustes más precisos de la entrada VGA, ejecute el software Auto Adjustment disponible en el sitio de soporte del producto en www.hp.com/support. Si desea mejorar la calidad de la imagen, utilice los controles Reloj y Enfoque del monitor para ajustar de forma precisa la imagen. Consulte "Optimización del vídeo analógico" en este capítulo.

Optimizar el vídeo analógico

Algunos monitores contienen circuitos avanzados que permiten al monitor funcionar como un monitor analógico convencional. En el menú OSD se pueden ajustar dos controles para mejorar el rendimiento analógico de la imagen:

**Clock (Reloj)**: permite aumentar o reducir el valor para minimizar las barras verticales o las bandas visibles en el fondo de la pantalla.

**Phase (Enfoque)**: permite aumentar o reducir el valor para minimizar la distorsión o inestabilidad del vídeo.

Utilice estos controles solamente cuando la función de ajuste automático no proporcione una imagen del monitor satisfactoria en el modo analógico. Para obtener los mejores resultados:

- 1. Deje que el monitor se caliente durante 30 minutos antes de realizar el ajuste.
- 2. Acceda al menú OSD y, a continuación, seleccione Configur. Imagen.
- 3. Ajuste primero correctamente el reloj principal, ya que los ajustes de Fase dependen de los ajustes del Reloj principal. Cuando ajuste el Reloj y valores de Fase, si la imagen del monitor se distorsionara, siga ajustando los valores hasta que la distorsión desaparezca. Para restaurar la configuración de fábrica, acceda al menú OSD, seleccione Restablecer valores de fábrica y, a continuación, elija Sí.

### <span id="page-20-1"></span>**Control de ahorro de energía**

Cuando el monitor se encuentra en el modo de funcionamiento normal, el color de la luz Alimentación es azul y el monitor hace un consumo normal de energía. Para obtener información sobre el uso de la alimentación, consulte la sección "Technical Specification" (Apéndice B). El monitor también admite el modo de ahorro de energía controlado por el equipo. Cuando el monitor se encuentra en el modo de consumo reducido, su pantalla se queda en blanco, la luz de fondo se apaga y el color de la luz Alimentación cambia a ámbar. El monitor utiliza un mínimo de energía. Cuando el monitor se "reanude", tiene lugar un breve período de calentamiento antes de que vuelva al modo de funcionamiento normal. El estado de energía reducida se activa si el monitor no detecta señal de sincronización horizontal o vertical. Para que esta función esté disponible, la función de ahorro de energía se debe activar en el equipo. Consulte la documentación del equipo para obtener instrucciones sobre las funciones de ahorro de energía (algunas veces se denominan funciones de administración de energía).

**NOTA:** La función de ahorro de energía solamente está disponible cuando el monitor está conectado a equipos que tienen funciones de ahorro de energía.

# <span id="page-21-0"></span>**A. Solución de problemas**

## <span id="page-21-1"></span>**Resolver problemas comunes**

En la tabla siguiente se muestran los posibles errores, la causa posible de cada problema y las soluciones recomendadas:

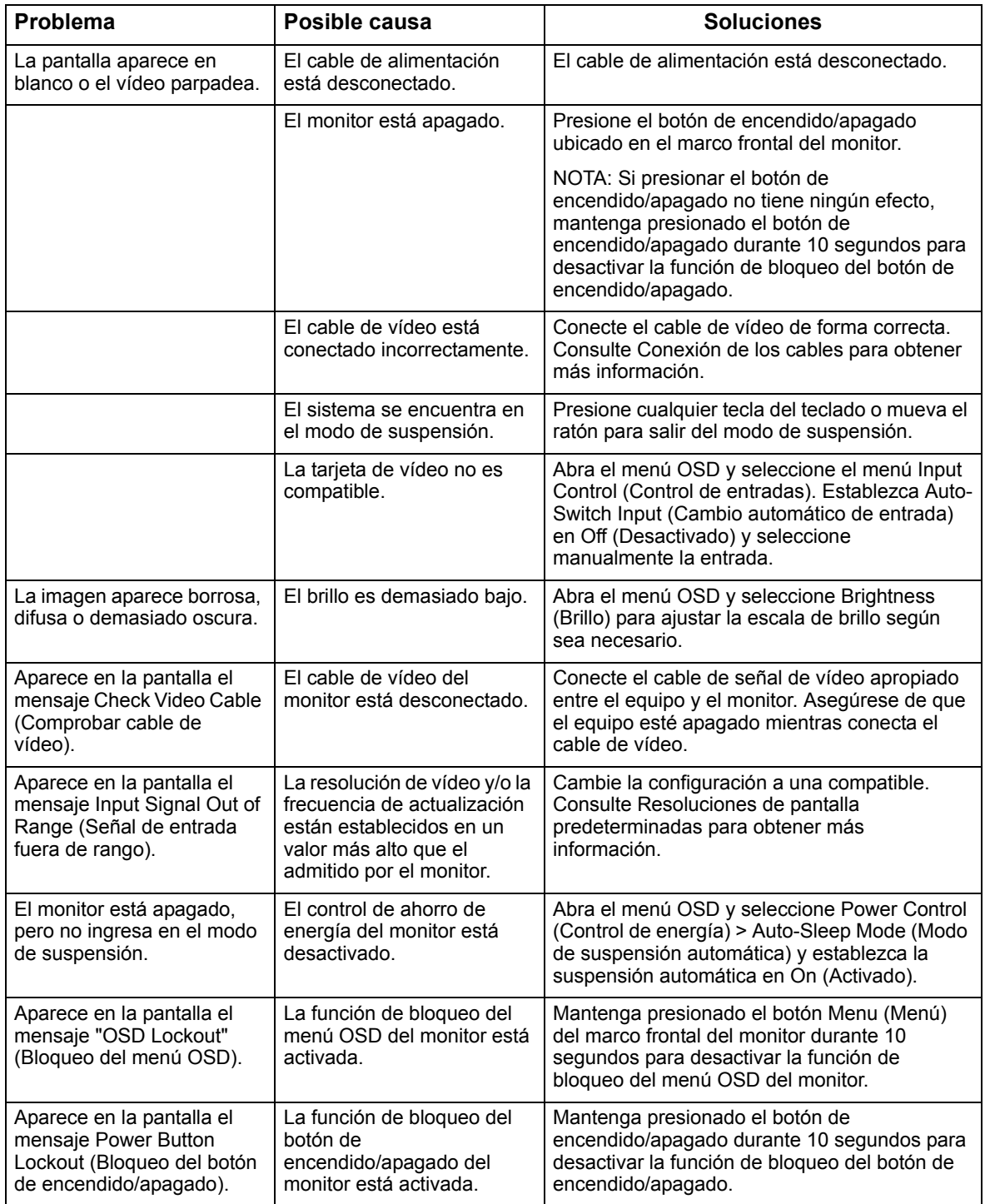

### <span id="page-22-0"></span>**Obtener ayuda de hp.com**

Antes de ponerse en contacto con el servicio de atención al cliente, consulte al Servicio técnico de HP en: http://www.hp.com/support

Seleccione su país o región y siga los vínculos a la página de soporte del monitor.

### <span id="page-22-1"></span>**Prepararse para llamar al Servicio técnico**

Si no puede resolver un problema mediante las sugerencias de solución de problemas de esta sección, puede que tenga que llamar al servicio técnico. Para obtener la información de contacto del soporte técnico, consulte la documentación impresa incluida con el monitor.

#### **Tenga a mano la siguiente información cuando llame:**

- Número de modelo del monitor (se encuentra en la etiqueta situada en la parte posterior del monitor)
- Número de serie del monitor (se encuentra en la etiqueta situada en la parte posterior del monitor o en el menú Information (Información))
- Fecha de compra en la factura
- Condiciones en las que el problema se produjo
- Mensajes de error recibidos
- Configuración del hardware
- Nombre y versión del hardware y software que utiliza

### <span id="page-22-2"></span>**Buscar la etiqueta de valores nominales**

En la etiqueta de valores nominales del monitor se proporcionan el número de producto y número de serie. Puede que necesite estos números cuando se ponga en contacto con HP con relación al número de modelo.

La etiqueta de valores nominales se encuentra en la parte posterior del monitor.

# <span id="page-23-0"></span>**B. Especificaciones técnicas**

Todas las especificaciones representan las especificaciones típicas proporcionadas por los fabricantes de componentes de HP; el rendimiento real puede ser mayor o menor.

Tratamiento de la superficie: polarizador de reflejos con recubrimiento resistente

Terminal de entrada:

 Conector VGA Conector HDMI

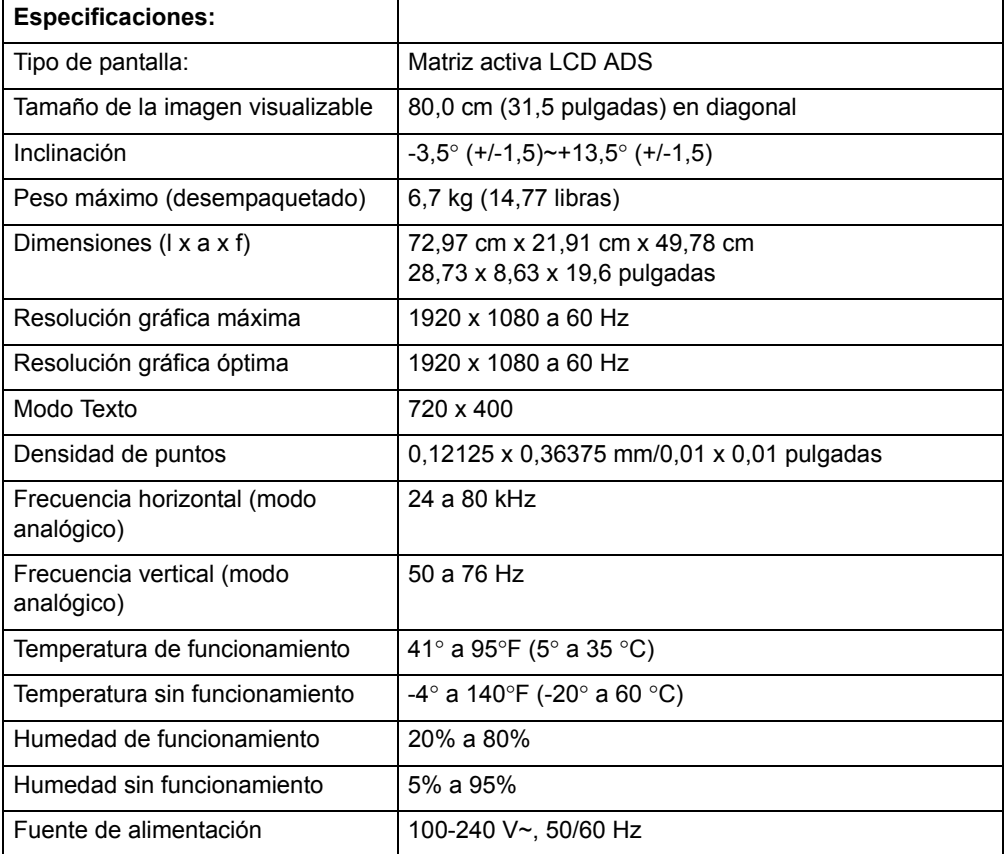

# <span id="page-24-0"></span>**Modos de vídeo predefinidos**

El monitor reconoce automáticamente muchos modos de entrada de vídeo predefinidos que aparecerán con el tamaño correcto y centrado en la pantalla.

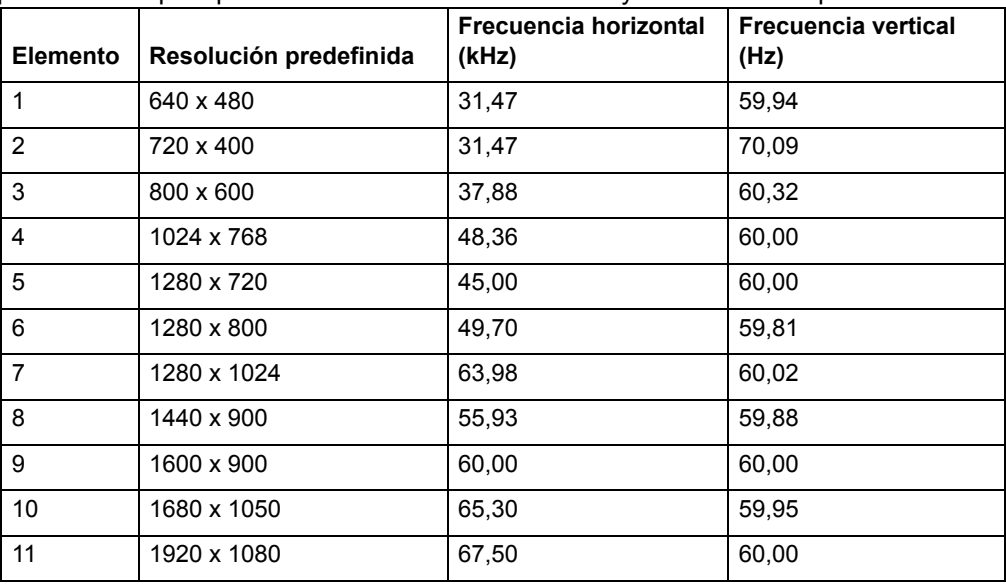

### <span id="page-25-0"></span>**Política de calidad y píxeles del monitor LCD**

Su monitor LCD utiliza tecnología de alta precisión, fabricado conforme a estándares exigentes que ayudan a garantizar un rendimiento sin problemas. No obstante, la pantalla puede presentar imperfecciones cosméticas que se manifiestan como pequeños puntos brillantes u oscuros. Esto es común en todas las pantallas LCD utilizadas en productos suministrados por todos los proveedores y no es específico de su monitor LCD. Estas imperfecciones son causadas por uno o varios píxeles o subpíxeles defectuosos.

Un píxel consta de un subpíxel rojo, uno verde y uno azul. Un píxel completamente defectuoso siempre se mostrará encendido (un punto brillante en un fondo oscuro), o siempre apagado (un punto oscuro en un fondo brillante). El primero es el más visible de los dos. Un subpíxel defectuoso (defecto de punto) es menos visible que todo un píxel defectuoso, es pequeño y solamente se ve en un fondo determinado.

Para localizar píxeles defectuosos, el monitor se debe ver en condiciones normales de funcionamiento y en modo de funcionamiento normal con una resolución y tasa de actualización admitidas, desde una distancia de aproximadamente 50 cm (16 pulgadas). Esperamos que, con el paso del tiempo, la industria continúe mejorando su capacidad de fabricar pantallas con menos imperfecciones cosméticas y actualizaremos las instrucciones a medida que se realicen mejoras. Para obtener más información acerca del monitor LCD, consulte el sitio Web de HP en: http://www.hp.com/support.